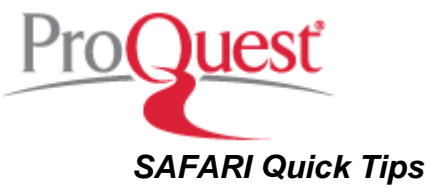

# **Basics**

- Searches in Safari are not case sensitive
- Safari uses stemming to find variant forms for a word, e.g. a search for **network** will retrieve **networking, networks** etc.
- When you enter two or more words without an operator, Safari will attempt to stem all the words and will then search for book sections that contain all the words. Next, it will then look for combinations of the words in book text.
- Special characters will be searched as entered, e.g. c#

# **Search Operators**

Search operators *must* be capitalized

## **AND**

This operator indicates that two or more search terms must appear within 50 words of each other in the same section of text<br>Example: java AND beans *Example: java AND beans*

## **OR**

This operator indicates that you are searching for two or more search terms but that they need not appear in the same section of a book<br>Example: dos OR xdos *Example: dos OR xdos*

## **ANDNOT**

This operator indicates that search results will display a listing of sections where the words to the left of ANDNOT appear, excluding those sections that also include the words to the right of the ANDNOT<br>*Example:* java ANDNOT xml *Example: java ANDNOT xml*

#### **NEAR**

This operator indicates that two or more search terms should be sought and that they must appear within the same sentence<br>**Example:** suse NEAR kde *Example: suse NEAR kde*

# **" … "**

Use inverted commas (quotation marks) to find an exact phrase *Example: "apache configuration"*

# **Search Options**

#### **Search**

Choose from the drop down box to search entire site (this will search full text), by author, within code fragments only **OR** by publisher etc.

#### **Advanced Search**

Click *Advanced Search* underneath the Search box and construct a search of your choice using a combination of these fields. Any fields you choose will be combined with **AND**

#### **Browse by Category**

Each book could be in a maximum of three categories. Click on the category you wish then keep clicking on the sub-categories to refine further. Your books will be listed in the main part of the screen. An arrow preceding a category name, indicates that further subcategories are present

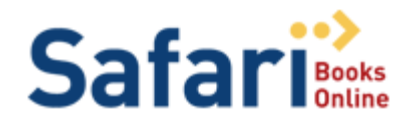

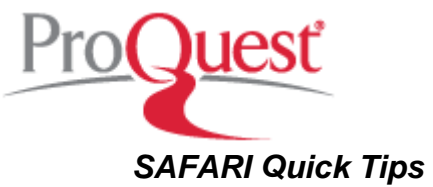

## **Search Results**

#### **Additional Sort Options**

You will be able to sort your results alphabetically by Title, Publisher, Publication Date and Insert Date. Simply click the column heading to resort your results.

#### **Book or Section View**

Your results may be listed by book or book section. Select the book view to get an overview of your results. Select book section view, if you are interest in more details, including keywords in context.

#### **Results by Category**

Results are listed by category in the left search bar. Click one of the categories listed to see the relevant books. You may now influence the result list further, as described above.

# **Full Text View**

#### **Section or Page?**

Once you've clicked the title of a book or book section you will be shown its full text. The table of contents is displayed in the search bar to the left, or can be accessed by following a link in the top navigation bar.

Whether you will be shown a page or a section depends on whether *Print Fidelity View* has been selected or *HTML View*. Print Fidelity View will display a page as it appeared in the printed copy of the book. HTML View will show a section, which may represent several pages of the printed book.

#### **Print**

You have the ability to print a section. This is only available in HTML View. You will find the print option at the very top of the page.

#### **Email**

The Email option will send a durable URL, linking to the section currently viewed. Recipients must be within the institution's network in order to access this URL.

#### **Durable URL**

Every book and book section has a durable URL, which allows you to access this book or section directly from within your university network. Please do not use your browser's function to set a bookmark / favourite, as this URL would fail to work shortly after setting it up. If you would like to be able to access a particular book or book section again quickly, save the Durable URL shown at the bottom of the page.

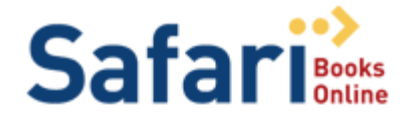